# Cisco IOS XEルータでのポリシーを使用したス マートライセンスの設定

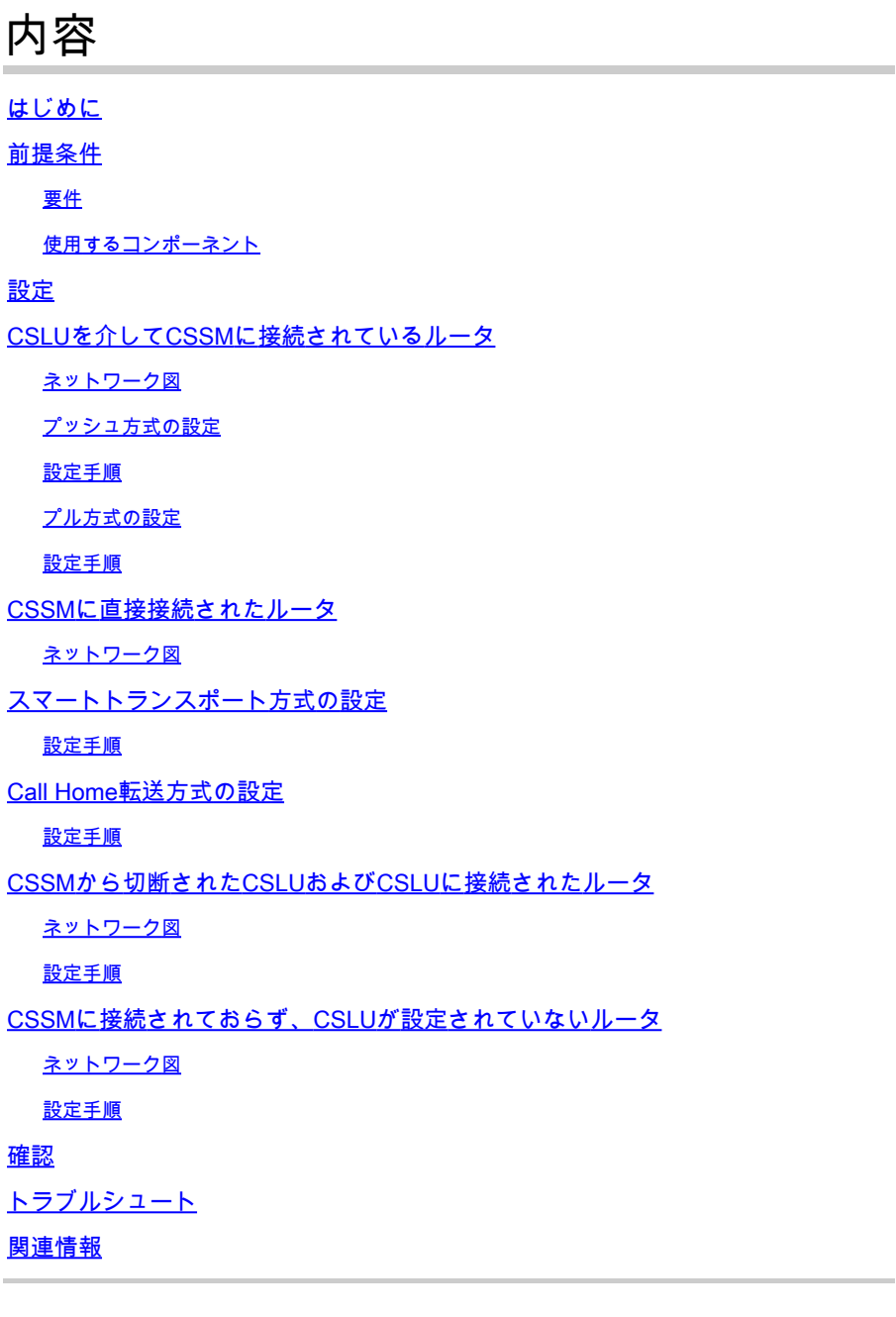

## はじめに

このドキュメントでは、ポリシーを使用してSmart Licensing機能を備えたCisco IOS® XErouterの設定および登録に必要な手順について説明します。

## 前提条件

要件

次の項目に関する知識があることが推奨されます。

- ポリシー登録を使用したスマートライセンス
- ポリシー転送方式を使用したスマートライセンス

#### 使用するコンポーネント

このドキュメントの情報は、次のソフトウェアのバージョンに基づいています。

- スマートアカウントと仮想アカウントが設定されたWindows Personal Computer(PC)にイン ストールされたCiscoスマートライセンスユーティリティバージョン1.0.0-2。
- サービス統合型ルータ(ISR)、アグリゲーションサービスルータ(ASR)1000、Catalyst 8300、8500、および9000:Cisco IOS XE 17.3.2
- Catalyst 8200および1100:Cisco IOS XE 17.4.1
- Cloud Services Router(CSR)とISR仮想では、Catalyst 8000vとCisco IOS XE 17.4.1にアッ プグレードする必要があります。

このドキュメントの情報は、特定のラボ環境にあるデバイスに基づいて作成されました。このド キュメントで使用するすべてのデバイスは、クリアな(デフォルト)設定で作業を開始していま す。本稼働中のネットワークでは、各コマンドによって起こる可能性がある影響を十分確認して ください。

### 設定

このドキュメントでは、ポリシーを使用してスマートライセンスを使用する際に必要な次の4つの トポロジと設定について説明します。これらのオプションは、ルータのネットワークへの接続方 法によって異なります。

- Cisco Smart License Utility(CSLU)を介してCisco Smart Software Manager(CSSM)に接続さ れているルータ。
- CSSMに直接接続されているルータ。
- CSLUおよびCSLUに接続されているルータがCSSMから切断されました。
- ルータがCSSMに接続されておらず、CSLUが設定されていない。

## CSLUを介してCSSMに接続されているルータ

このトポロジでは、ネットワーク内の製品インスタンスがCSLUを介してCSSMに接続されます。 CSLUがCSSMとの通信のシングルポイントになります。

このセクションでは、プルおよびプッシュの方法とそれぞれの設定について説明します。

#### ネットワーク図

## Connected to CSSM Through CSLU

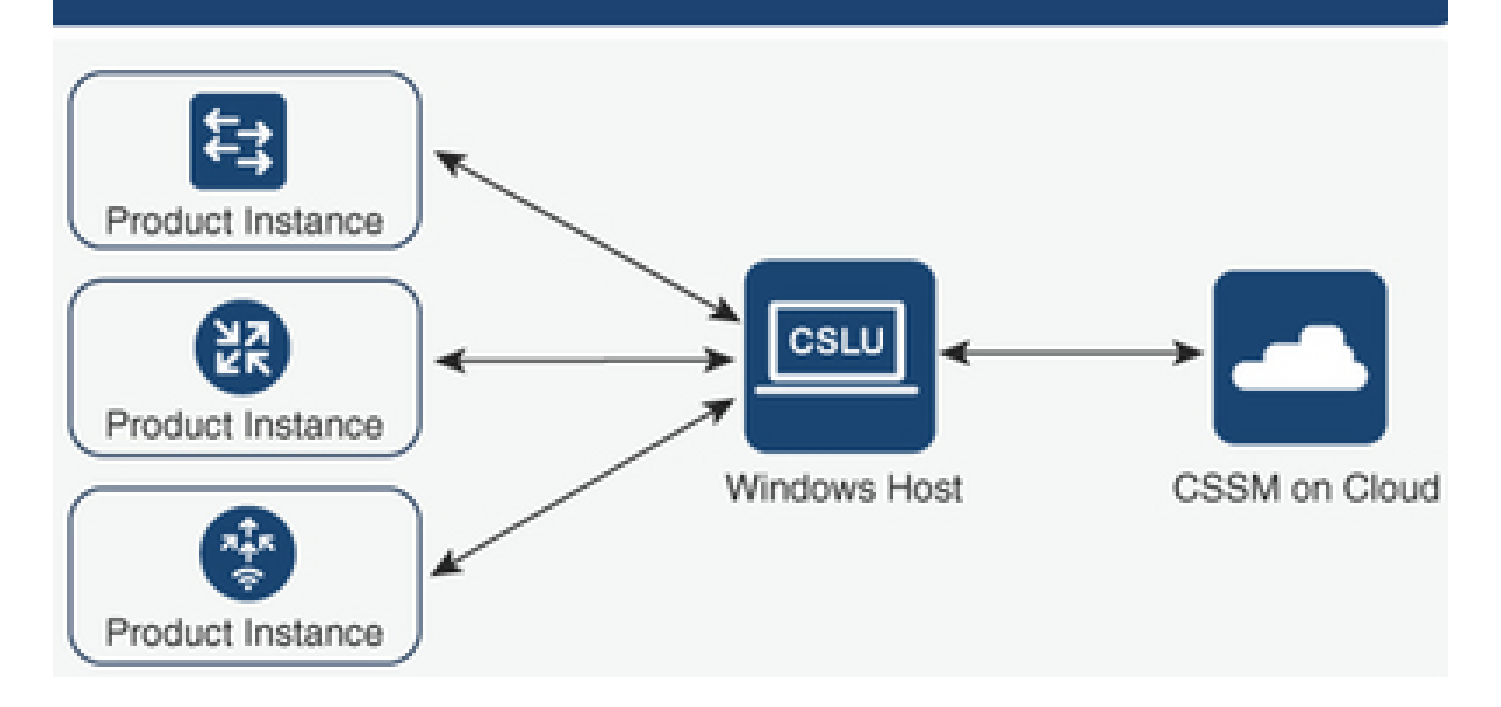

プッシュ方式の設定

この方式では、製品インスタンスは、CSLUのRepresentational State Transfer(REST)エンドポイ ントへの接続によって、CSLUとの通信を開始します。

送信されるデータには、Real User Monitoring(RUM)レポートと、承認コード、信頼コード、およ びポリシーの要求が含まれます。

設定手順

ステップ 1:CSLUインターフェイスにログインし、Add Single Productを選択します。

ステップ 2: Product Instance Initiated onlyを選択し、登録する製品インスタンスのIPアドレスを 定義します。

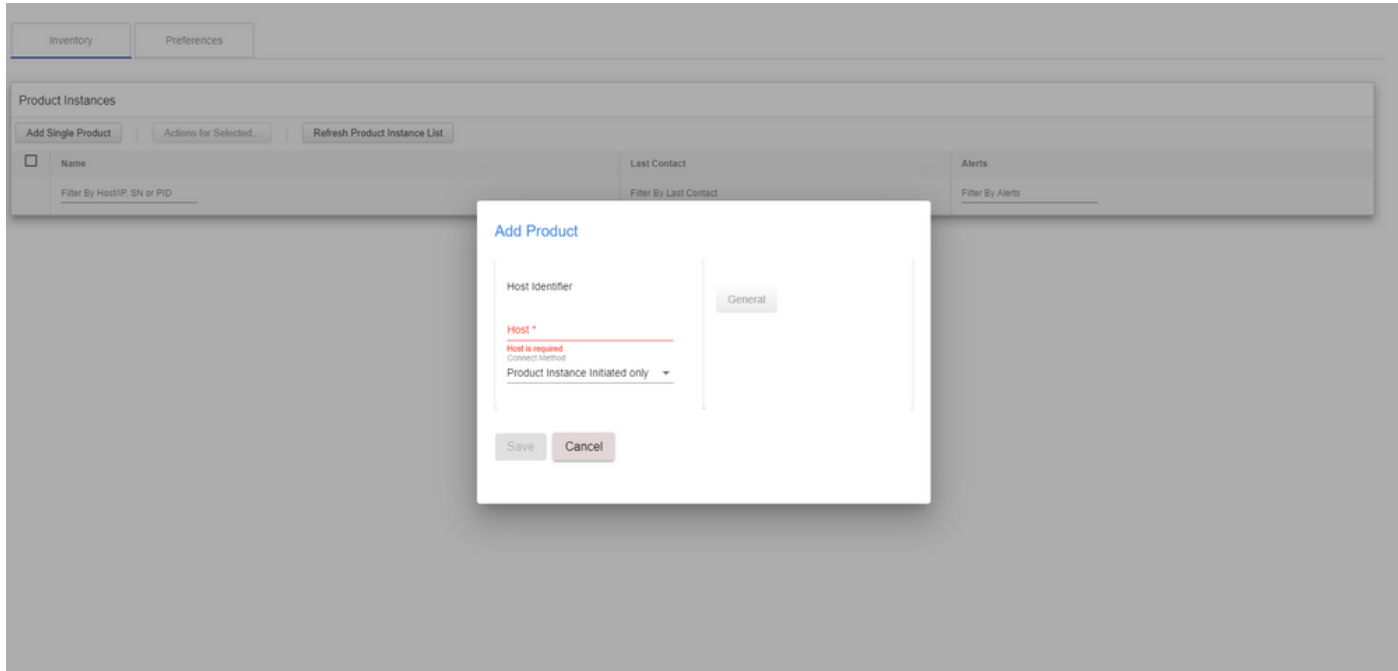

ステップ 3:ルータで、転送方式をcsluに設定します。

Device(config)# license smart transport cslu

ステップ 4:CSLU URLとCSLU IPアドレスを入力します。

Device(config)# license smart url cslu http://<cslu-ip>:8182/cslu/v1/pi

#### ステップ 5:HTTPメッセージの送信に使用するインターフェイスを設定します。

5.1.次のコマンドを使用して、HTTPメッセージを送信するインターフェイスを設定します。

Device(config)# ip http client source-interface interface-type-number

5.2. VRFを使用してCSLUに到達し、解決にIPアドレスの代わりにcslu-localを使用する場合、次 のコマンドを使用してcslu-localのホスト名解決を追加する必要があります。

Device(config)# ip host vrf Name\_VRF cslu-local cslu-ip-address

手順 6:通信と使用状況のレポートを開始します。正しいポリシーインストールのログを確認し ます。

Device# license smart sync

\*Apr 14 12:08:06.235: %SMART\_LIC-6-POLICY\_INSTALL\_SUCCESS: A new licensing policy was successfully installed

#### プル方式の設定

この方式では、CSLUは製品インスタンスとの通信を開始して、その情報を取得します。

CSLUは、Network Configuration Protocol(NETCONF)、Representational State Transfer Configuration Protocol(RESTCONF)、Yet Another Next Generation(YANG)モデルを使用した Google Remote Procedure Calls(gRPC)、またはREST Application Programming Interface(API)を 使用して、製品インスタンスに接続します。

#### 設定手順

ステップ 1:ルータで、希望する接続方法(NETCONF、RESTCONF、またはREST API)を設 定します。

ステップ 2: CSLUインターフェイスにログインし、Add Single Productを選択します。

ステップ 3: 目的の接続方法(NETCONF、RESTCONF、またはREST API)に関連するCSLU Initiatedオプションのいずれかを選択し、登録する製品インスタンスのIPアドレスを定義します。

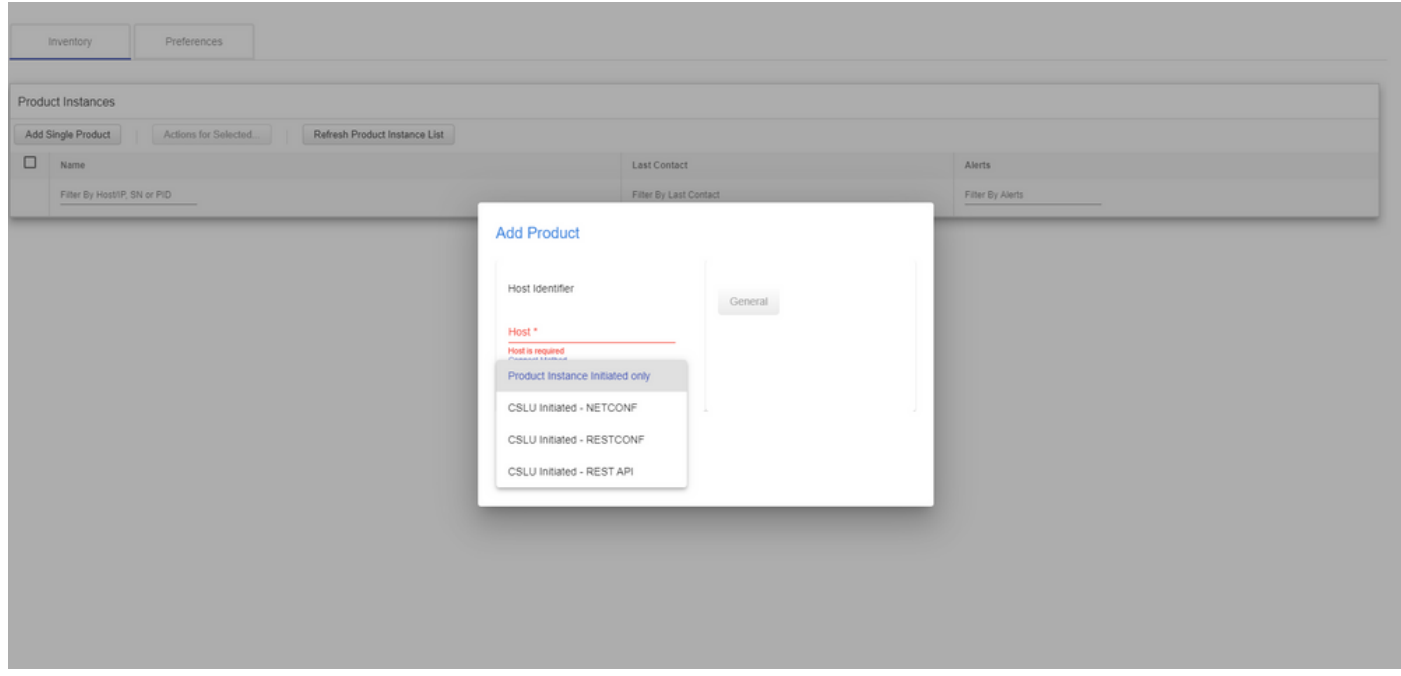

ステップ 4:製品インスタンスのリストから登録するデバイスを選択し、Actions for Selected and Collect Usageに移動します。

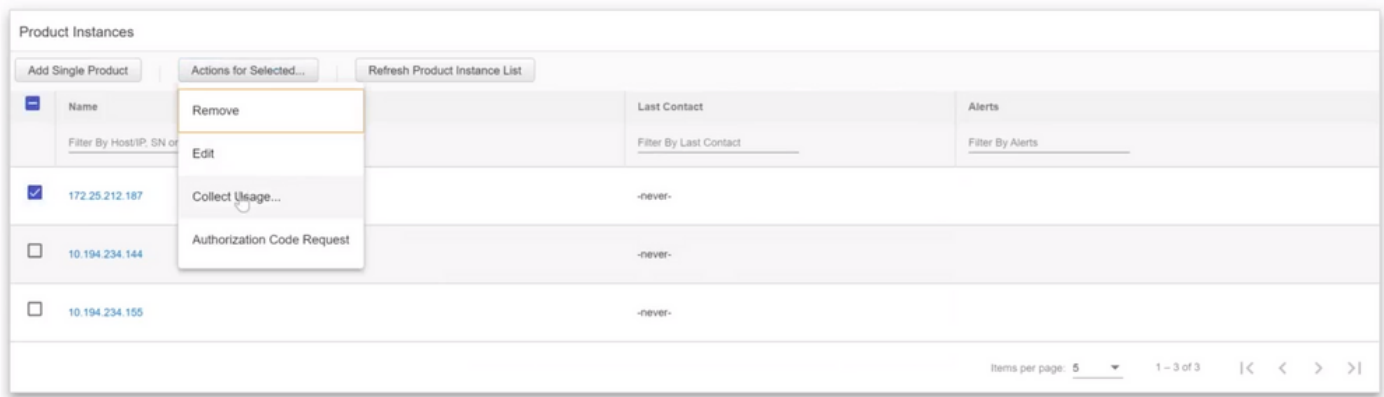

#### ステップ 5: その製品インスタンスでライセンスの使用状況の収集が完了したことを確認します  $\sim$

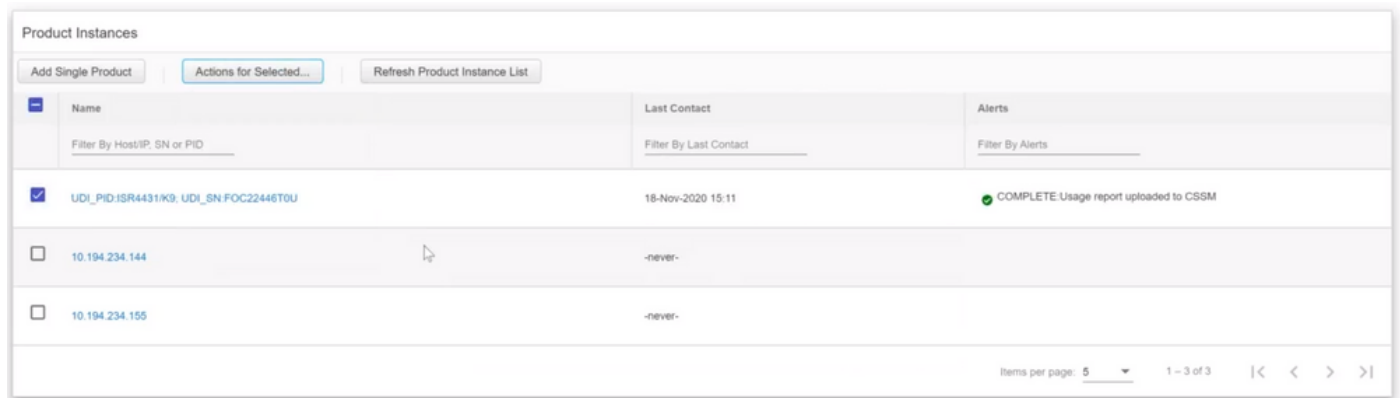

手順 6:登録済みデバイスでは、ライセンスポリシーのインストールに成功したことを示すログ が表示される必要があります。

\*Nov 18 23:22:12.929: %SMART\_LIC-6-POLICY\_INSTALL\_SUCCESS: A new licensing policy was successfully installed

## CSSMに直接接続されたルータ

このトポロジでは、製品インスタンスからCSSMへの直接接続および信頼できる接続を確立しま す。次の2つの転送方法があります。

- スマートトランスポート方式。Smart Licensing JavaScript Object Notation(JSON)メッセー ジはHyperText Transfer Protocol(HTTP)メッセージに含まれ、製品インスタンスとCSSM間 で交換されます。
- Call-home転送方式。Call Homeは、重要なシステムイベントに関するEメールベースおよび Webベースの通知を提供します。

ネットワーク図

# Directly Connected to CSSM

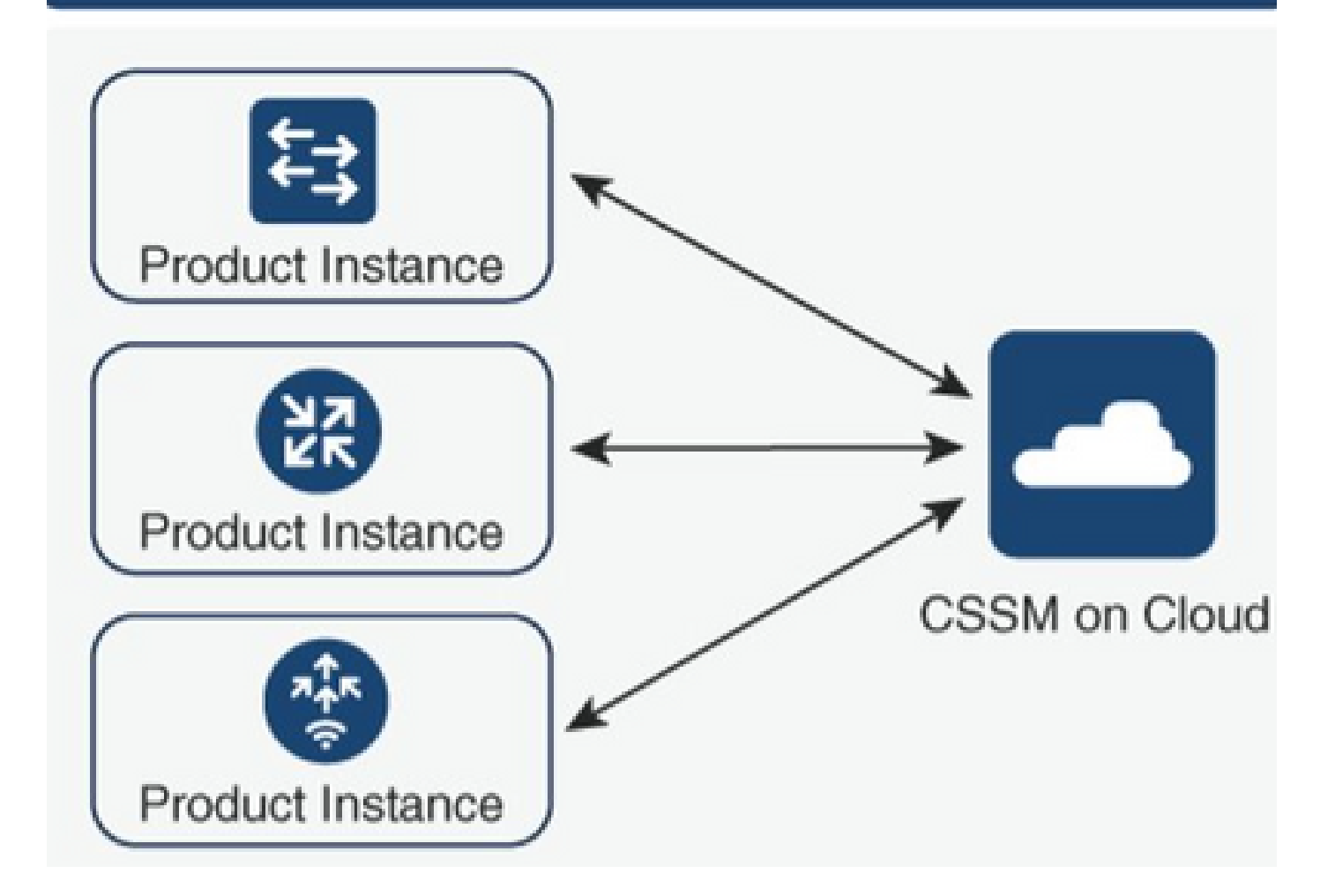

## スマートトランスポート方式の設定

### 設定手順

ステップ 1:HTTPメッセージの送信に使用するインターフェイスを設定します。

Device(config)# ip http client source-interface interface-type-number

ステップ 2:必要なライセンス転送方式として、スマートトランスポート方式を定義します。

Device(config)# license smart transport smart

ステップ 3:ライセンススマートUniform Resource Locator(URL)をデフォルトとして設定します 。

3.1.ライセンススマートURLをデフォルトとして設定するには、次のコマンドを使用します。

Device(config)# license smart url default

#### 3.2. CSSMに到達するためにプロキシを使用する場合は、スマート用のプロキシを追加する必要 があります。

Device(config)# license smart proxy X.X.X.X port XXXX

#### ステップ 4:スマートアカウントとバーチャルアカウントでCSSMから新しいトークンを生成し 、生成されたトークンをコピーします。

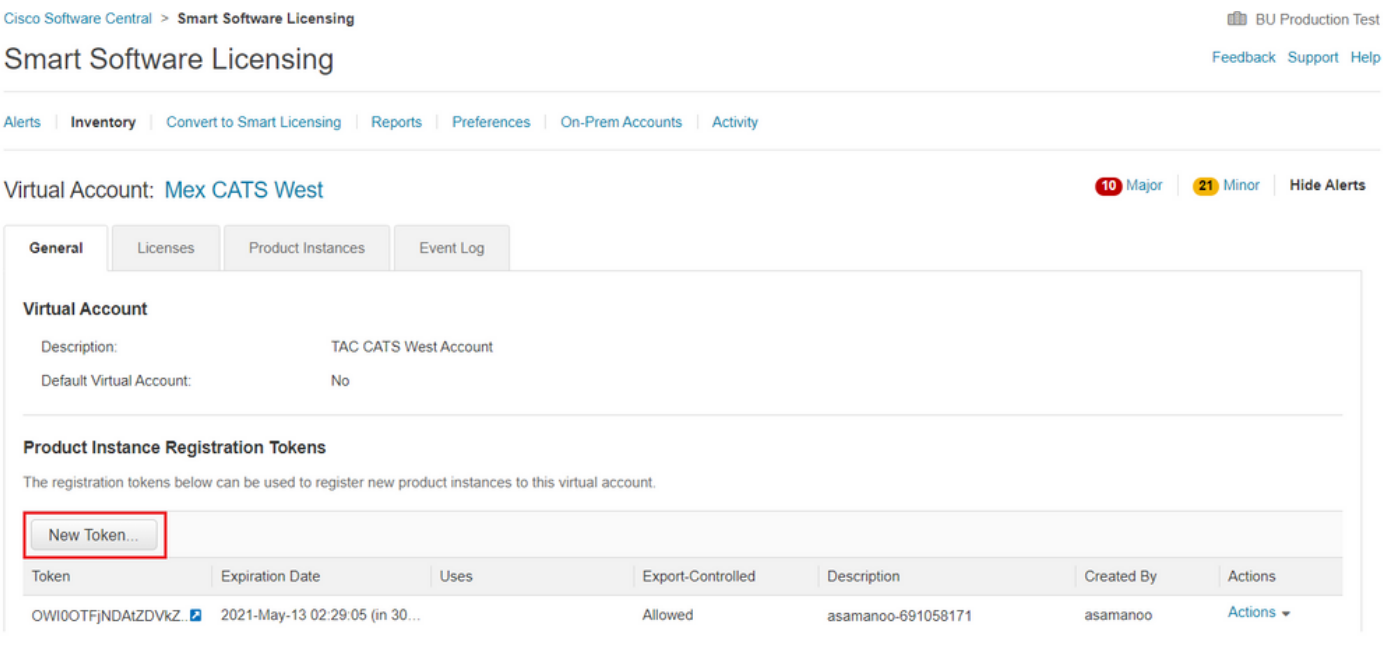

## Token

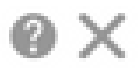

OGQ2Yjg5YjEtZTExNi00YTIyLWE1MTEtNDMxYjBmMDFhMDU0LTE2MT Y2OTk5%0AMzU3OTd8b3FRZHlmLy95QXJNNHIMWDIXWmZ4MGxUUk1 TOW1sZzl0by8xTFRJ%0AL2NJWT0%3D%0A

Press ctrl + c to copy selected text to clipboard.

#### ステップ5:生成されたトークンでデバイスを登録します。

Device# license smart trust idtoken id\_token\_value {local| all} [force]

手順 6: show license statusコマンドで正しいインストールを確認します。出力の最後のTrust Code Installedセクションで、登録日を使用して更新する必要があります。

Device# show license status Transport: Type: Smart URL: https://smartreceiver.cisco.com/licservice/license Proxy: Not Configured <snippet> Trust Code Installed: Feb 10 20:56:02 2021 UTC <snippet>

## Call Home転送方式の設定

#### 設定手順

ステップ 1:HTTPメッセージの送信に使用するインターフェイスを設定します。

Device(config)# ip http client source-interface interface-type-number

ステップ 2:目的のライセンス転送方式として、Call Home転送方式を定義します。

Device(config)# license smart transport callhome

ステップ 3:ライセンススマートURLを変更します。

3.1.ライセンススマートURLを設定するには、次のコマンドを使用します。

Device(config)# license smart url https://tools.cisco.com/its/service/oddce/services/DDCEService

3.2. Virtual Routing and Forwarding(VRF)を使用する場合は、使用するVRFに加えて、callhomeでVRFが使用する送信元インターフェイスを指定する必要があります。

Device(config)# call-home Device(cfg-call-home)# source-interface interface-type-number Device(cfg-call-home)# vrf Name\_of\_VRF

3.3.プロキシを使用してCSSMに到達する場合、プロキシに到達するために使用するインターフェ イスを使用して、Call Home設定にプロキシを追加する必要があります。

Device(config)# call-home Device(cfg-call-home)# source-interface interface-type-number Device(cfg-call-home)# http-proxy "X.X.X.X" port XXXX

#### ステップ 4:スマートアカウントとバーチャルアカウントでCSSMから新しいトークンを生成し 、生成されたトークンをコピーします。

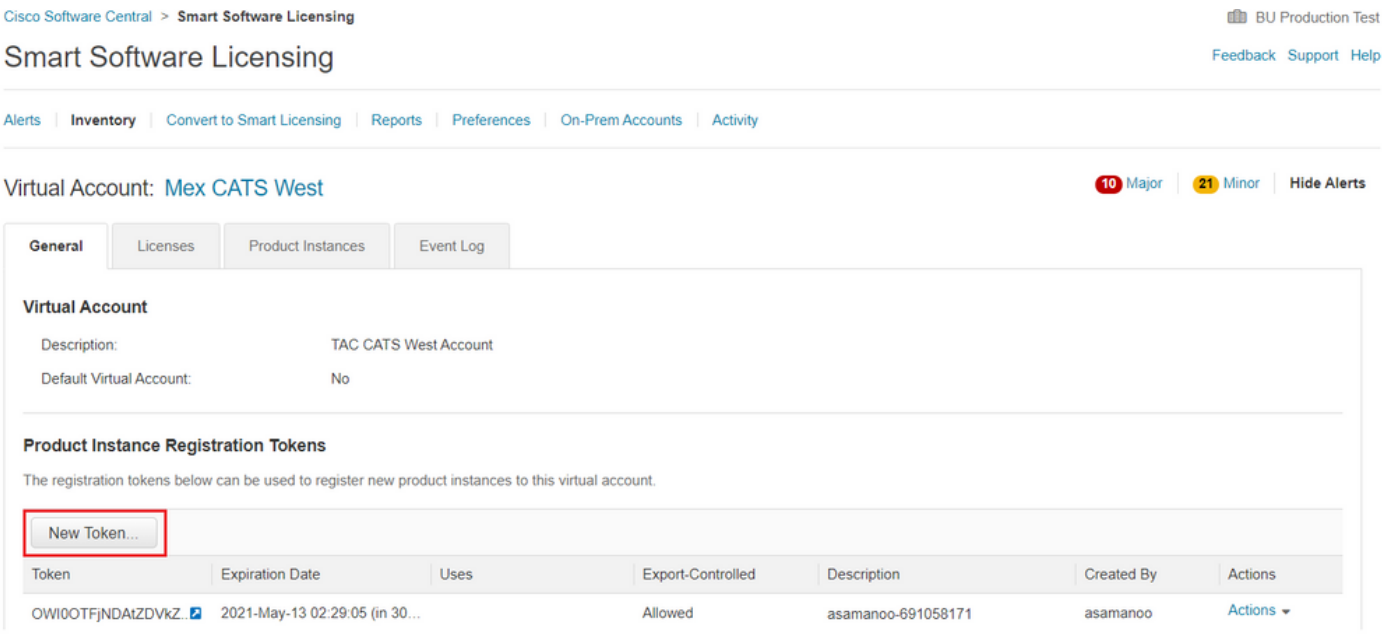

## Token

### OGQ2Yjg5YjEtZTExNi00YTIyLWE1MTEtNDMxYjBmMDFhMDU0LTE2MT Y2OTk5%0AMzU3OTd8b3FRZHlmLy95QXJNNHIMWDIXWmZ4MGxUUk1 TOW1sZzI0by8xTFRJ%0AL2NJWT0%3D%0A

Press ctrl + c to copy selected text to clipboard.

#### ステップ 5:生成されたトークンでデバイスを登録します。

<#root> Device# license smart trust idtoken **id\_token\_value** {local| all} [force]

手順 6: show license statusコマンドで、正しいインストールを確認します。出力の最後にある Trust Code Installedセクションで、登録日を更新する必要があります。

Device# show license status Transport: Type: Callhome URL: https://tools.cisco.com/its/service/oddce/services/DDCEService Proxy: Not Configured <snippet> Trust Code Installed: Feb 10 20:56:02 2021 UTC <snippet>

## CSSMから切断されたCSLUおよびCSLUに接続されたルータ

CSLUとCSSMの間の通信は署名付きファイルの形式で送受信されます。このファイルはオフライ ンで保存され、CSLUまたはCSSMにアップロードされるか、CSSMからダウンロードされます。

このトポロジでは、CSLUはCSSMから切断された状態で動作するオプションを提供します。

#### ネットワーク図

## **CSLU Disconnected from CSSM**

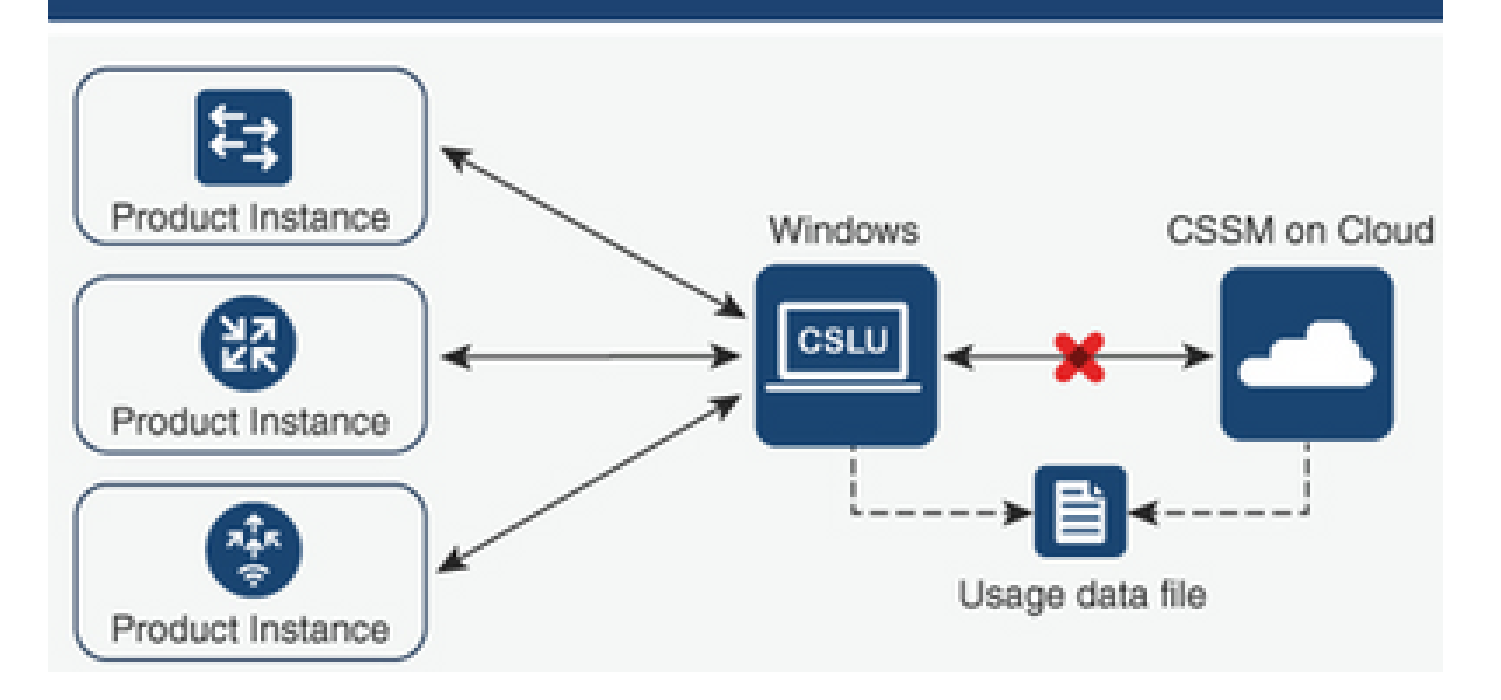

### 設定手順

ステップ 1:CSLUでProduct Instancesに移動し、Download All For Ciscoを選択します。

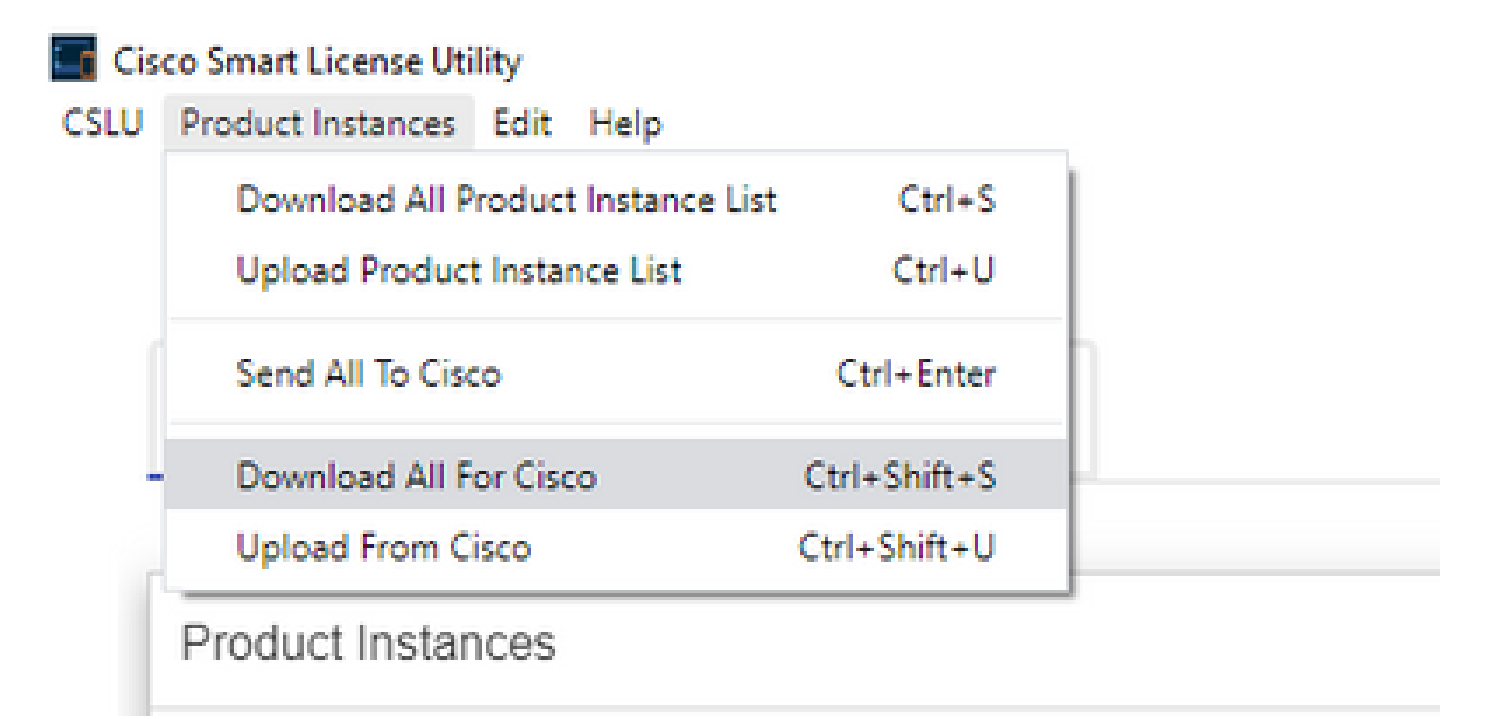

ステップ 2:CSSMで、Reportsに移動し、Usage Data Filesを選択します。 ステップ 3:CSLUからダウンロードしたファイルをアップロードします。

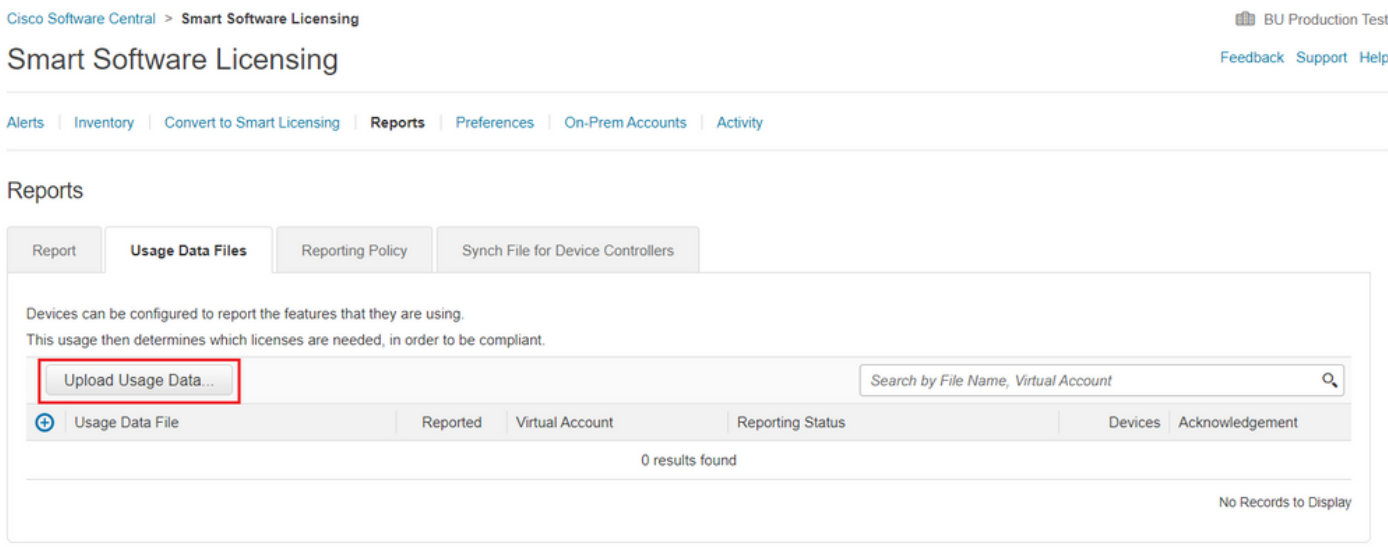

ステップ 4:生成された確認応答ファイルをダウンロードします。これは、Usage Data Filesリス トに表示されます。

ステップ 5:CSLUで、Product Instancesに移動し、Upload from Ciscoを選択します。CSSMか らダウンロードした確認応答ファイルをアップロードします。

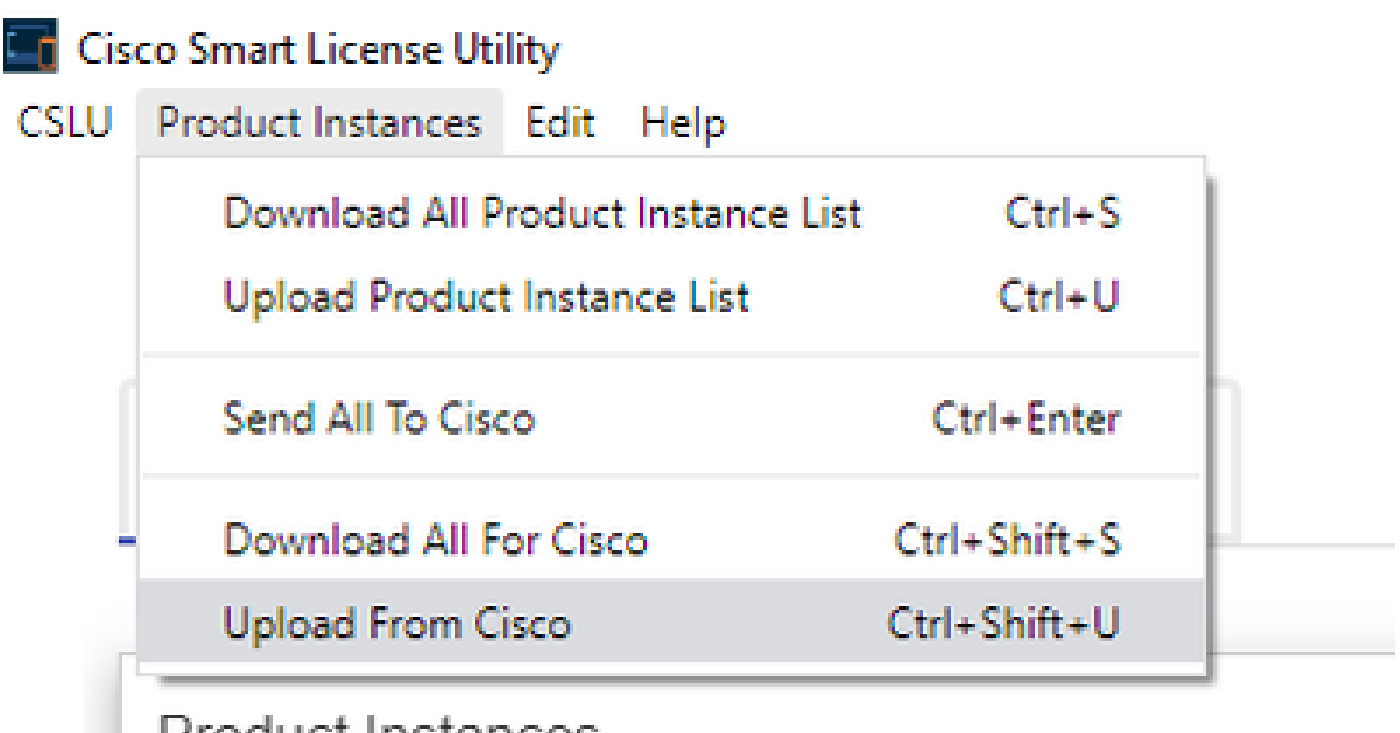

Product instances

CSSMに接続されておらず、CSLUが設定されていないルータ

このトポロジでは、CSSMから切断され、他の中間ユーティリティまたはコンポーネントのない 製品インスタンスがあります。すべての通信は、アップロードおよびダウンロードされたファイ ルの形式です。

## No Connectivity to CSSM and No CSLU

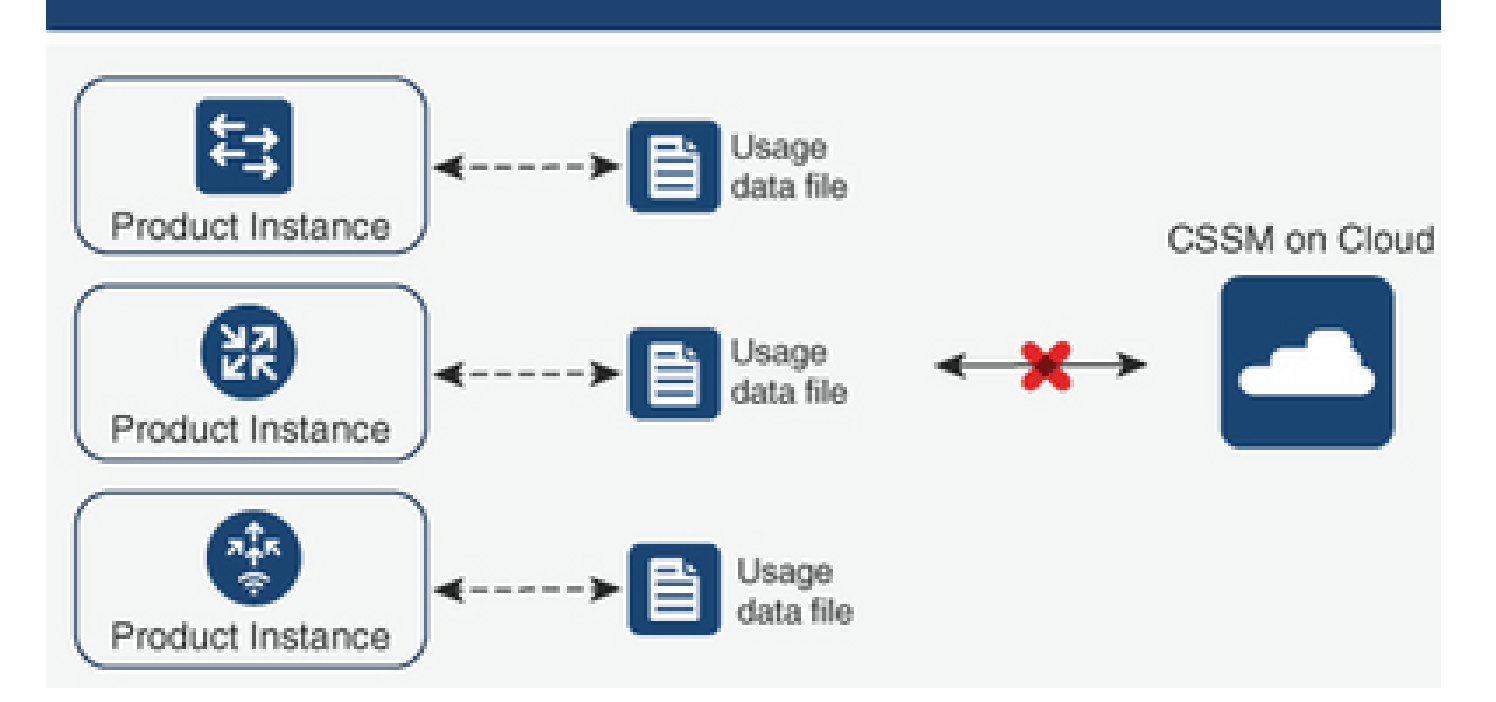

#### 設定手順

ステップ 1:インスタンス、スマートオフライセンス転送方式を設定し、設定を保存します。

Device(config)# license smart transport off Device(config)# exit Device# copy running-config startup-config

ステップ 2:ライセンスの使用状況をブートフラッシュ内のテキストファイルに保存し、ルータ から抽出します。

Device# license smart save usage all file bootflash:all\_rum.txt Device# copy bootflash:all\_rum.txt tftp://X.X.X.X/all\_rum.txt

ステップ 3:CSSMで、Reportsに移動し、Usage Data Filesを選択して、ルータによって作成さ れた使用状況データファイルをアップロードします。

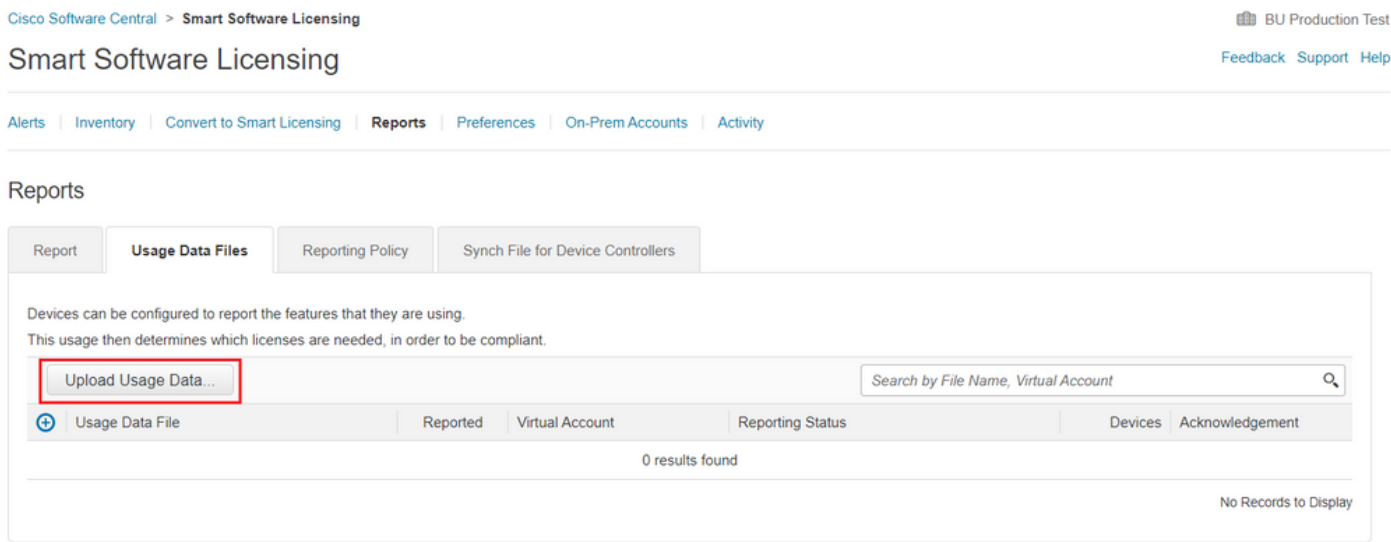

### ステップ4:生成された確認応答ファイルをダウンロードし、デバイスに転送します。

ステップ 5:ルータでファイルをインポートし、正しくインストールされていることを確認しま す。

Device# license smart import bootflash:ack\_usage.txt Import Data Successful

\*Apr 14 12:08:06.235: %SMART\_LIC-6-POLICY\_INSTALL\_SUCCESS: A new licensing policy was successfully installed

## 確認

このセクションでは、設定が正常に動作していることを確認します。

すべてのトポロジで、CSSMに登録されている製品インスタンスを確認できます。 次のオプショ ンは、デバイスの登録が正常に行われたことを確認するための推奨手順です。

ステップ 1:製品インスタンスに移動し、検索ボックスに登録済みデバイスのシリアル番号を入 力します。インスタンスの名前としてUDIを持つデバイスが表示される必要があります。

Device# show license udi UDI: PID:ISR4451-X/K9,SN:FOC17513VM6

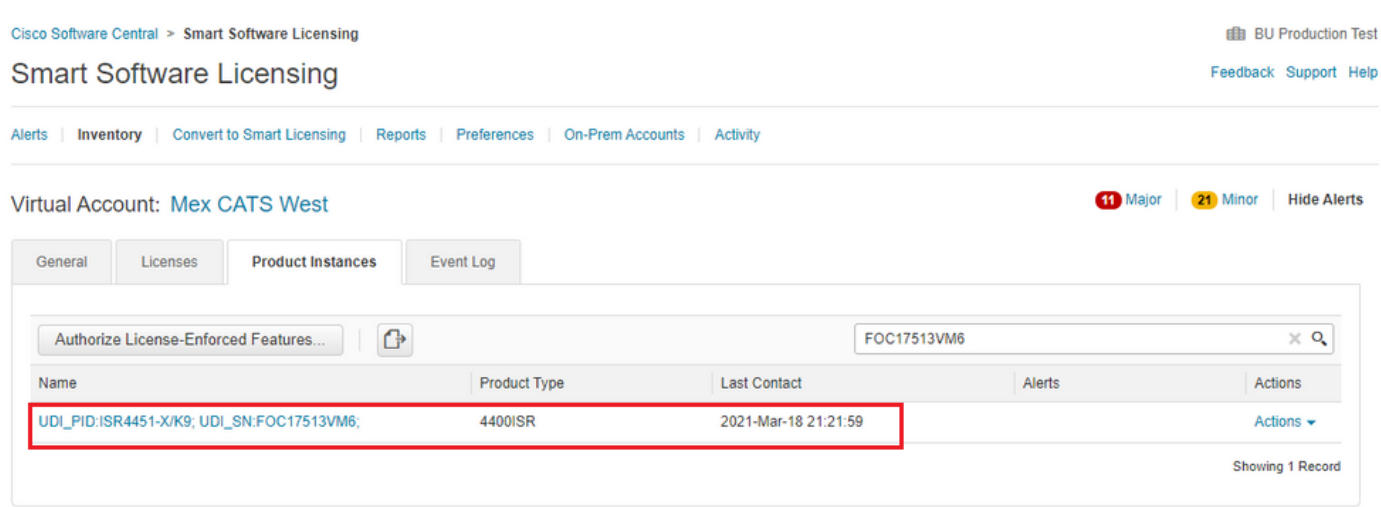

ステップ 2: show license statusを使用して、ライセンスインストールの正しいステータスを確認 します。

Smart Licensing Using Policy:

Device# show license status

Status: ENABLED

<snippet>

Policy: Policy in use: Installed On Mar 18 21:20:38 2021 UTC Policy name: SLE Policy Reporting ACK required: yes (Customer Policy) Unenforced/Non-Export Perpetual Attributes: First report requirement (days): 30 (Customer Policy) Reporting frequency (days): 60 (Customer Policy) Report on change (days): 60 (Customer Policy) Unenforced/Non-Export Subscription Attributes: First report requirement (days): 120 (Customer Policy) Reporting frequency (days): 150 (Customer Policy) Report on change (days): 120 (Customer Policy) Enforced (Perpetual/Subscription) License Attributes: First report requirement (days): 0 (CISCO default) Reporting frequency (days): 90 (Customer Policy) Report on change (days): 60 (Customer Policy) Export (Perpetual/Subscription) License Attributes: First report requirement (days): 0 (CISCO default) Reporting frequency (days): 30 (Customer Policy) Report on change (days): 30 (Customer Policy)

Miscellaneous: Custom Id: <empty>

Usage Reporting: Last ACK received: Mar 18 21:20:38 2021 UTC Next ACK deadline: May 17 21:20:38 2021 UTC Reporting push interval: 30 days Next ACK push check: Feb 23 20:24:13 2021 UTC Next report push: Mar 30 15:45:55 2021 UTC Last report push: Mar 18 21:16:38 2021 UTC

Last report file write: <none>

<snippet>

## トラブルシュート

このセクションでは、設定のトラブルシューティングに役立つ情報を紹介します。

1. CSLU(CSLUトポロジを介してCSSMに接続)、smartreceiver.cisco.com、および tools.cisco.com(CSSMトポロジに直接接続)で正しいDNS解決を確認します。

Device# nslookup cslu-local Device# nslookup smartreceiver.cisco.com Device# nslookup tools.cisco.com

2. CSLU(CSLUトポロジを介してCSSMに接続)、smartreceiver.cisco.com、および tools.cisco.com(CSSMトポロジに直接接続)との正しい接続を確認します。

Device# ping cslu-local Device# ping smartreceiver.cisco.com Device# ping tools.cisco.com

3. CSSMトポロジに直接接続されているCSSMに対してポート443が開いていることを確認します  $\circ$ 

Device# telnet smartreceiver.cisco.com 443

or

Device# telnet tools.cisco.com 443

4.使用可能なデバッグを使用して、登録およびインストールプロセスで生成されたログを確認し 、詳細情報を入手します。

Device# debug license ? agent License agent information core License Core errors License warnings and errors events License Events

## 関連情報

- [Catalyst 8000Vエッジソフトウェアでのライセンスブートレベルとアドオンの有効化](https://www.cisco.com/c/ja_jp/support/docs/ios-nx-os-software/ios-xe-17/217047-enable-license-boot-level-and-addon-on-c.html)
- [テクニカルサポートとドキュメント Cisco Sysテムス](https://www.cisco.com/c/ja_jp/support/index.html)

翻訳について

シスコは世界中のユーザにそれぞれの言語でサポート コンテンツを提供するために、機械と人に よる翻訳を組み合わせて、本ドキュメントを翻訳しています。ただし、最高度の機械翻訳であっ ても、専門家による翻訳のような正確性は確保されません。シスコは、これら翻訳の正確性につ いて法的責任を負いません。原典である英語版(リンクからアクセス可能)もあわせて参照する ことを推奨します。